## **Resolving Invoice SubmissionTax Error**

In cases where supplier account tax details do not fully match on your legal entity linked with the John Lewis customer profile, John Lewis customer profile remit-to address, and submitted invoice this can cause invoice invoice submissions to be unsuccessful. In order to ensure all three of these tax details match please follow the below steps.

## **Navigation**

Step 1- Login to Coupa Supplier Portal with the user that matches your administrator account user. Firstly check the VAT held on your John Lewis customer profile remit-to address by visiting the guide below <https://www.jlpsuppliers.com/content/jlpsup/coupa.html>

Step 2- Click on '**Setup'**, this can be found on the top blue toolbar shown below highlighted in red below. Following this click on **'Legal Entity Setup'** found on the left hand side menu highlighted below.

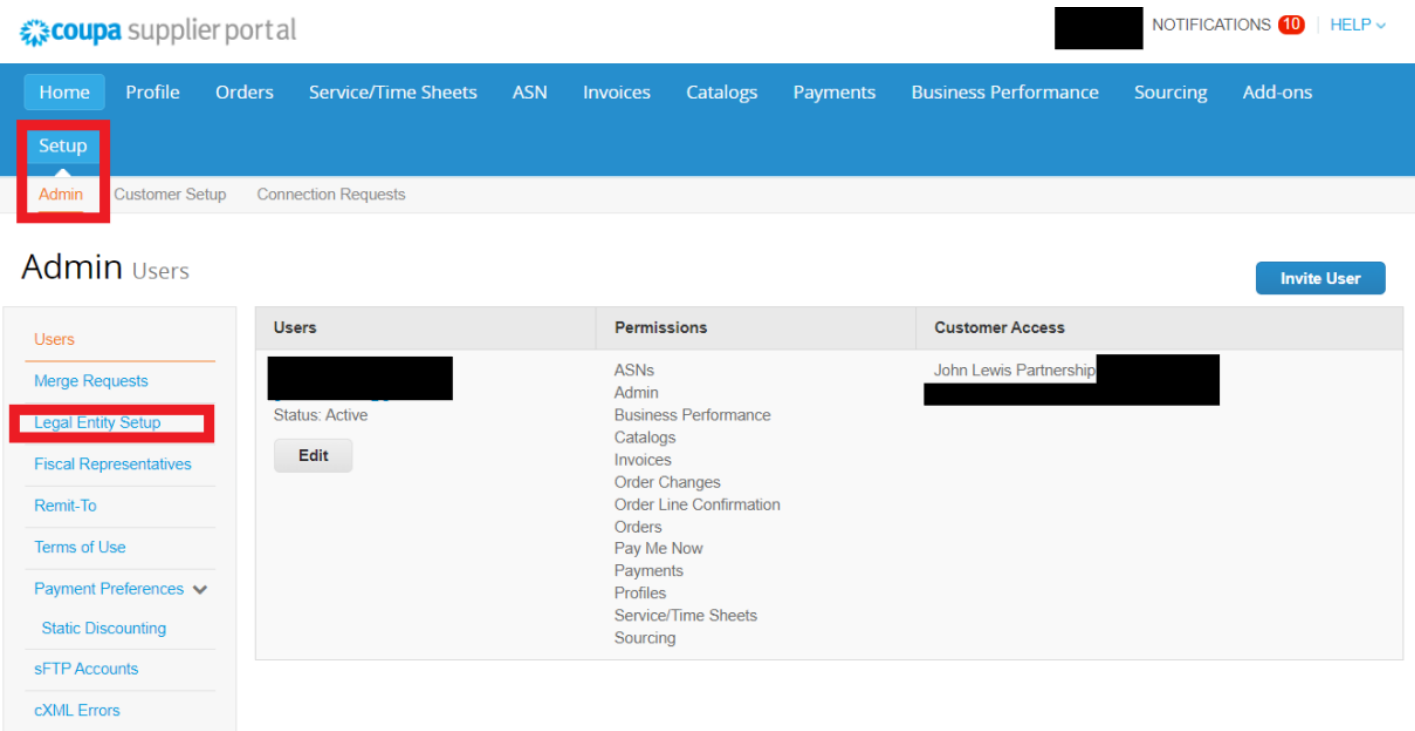

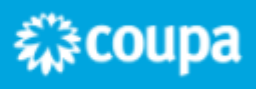

 $\times$ 

Step 3- Once you have selected **'Legal Entity Setup'** this will show the legal entities set up on your individual Coupa account. Following this on the legal entity linked to your John Lewis customer profile under the customers heading select **'Actions**' highlighted below followed by **'Manage Legal Entity.**

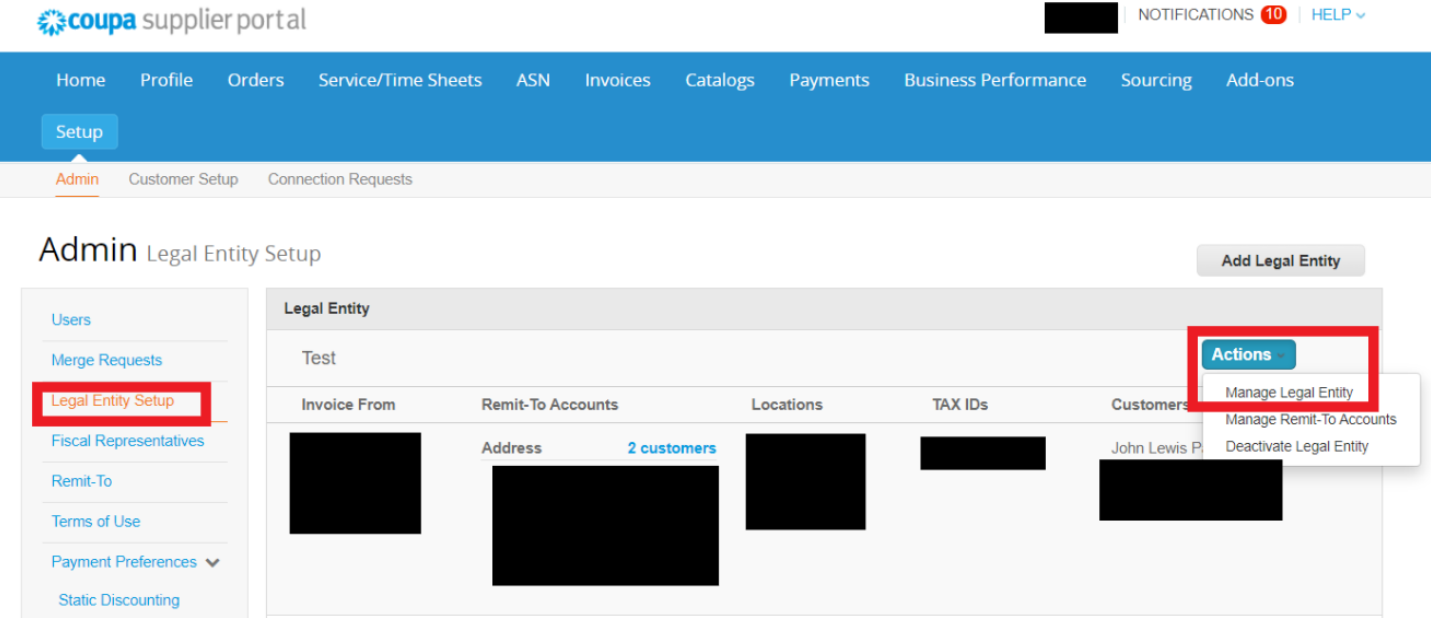

Step 4-Within the opened Miscellaneous Information box displaying the below select continue.

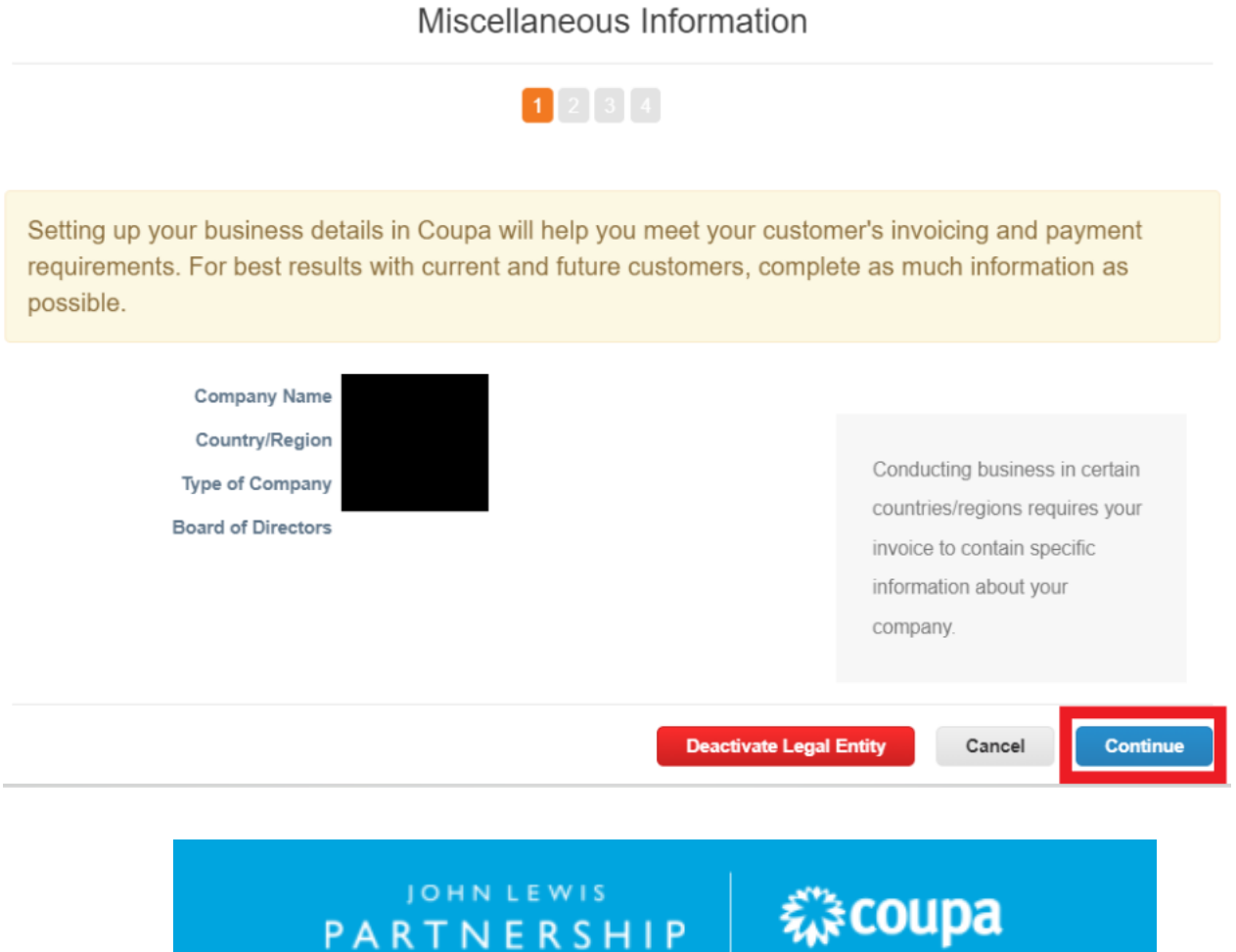

JOHN LEWIS PARTNERSHIP

Step 6- Ensure the John Lewis customer profile is selected on the customer visibility option,scroll down and **check the taxVAT ID matches theVAT held on your John Lewis customer profile remit-to address and submitted invoices**. If this displayedVAT is correct select **cancel** before visiting

<https://www.jlpsuppliers.com/content/jlpsup/coupa.html> and follow the **'UpdatingYour Details in Coupa'** guide to ensure that theVAT held on the John Lewis remit to address' matches this. Once both of these match please re-attempt submitting your invoice. If theVAT shown on your legal entity needs changing,select **cancel** and continue to step 7.

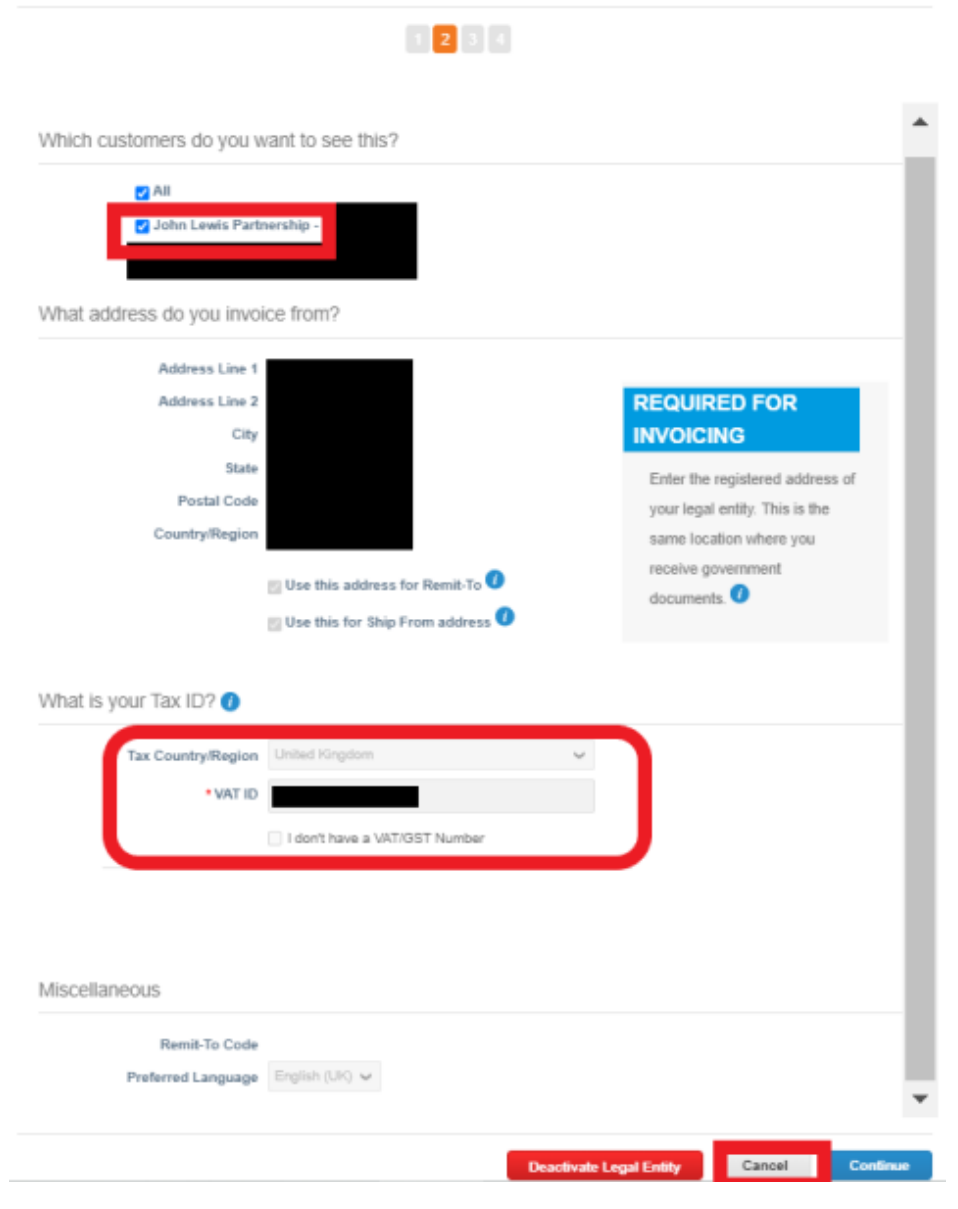

Tell your customers about your organization

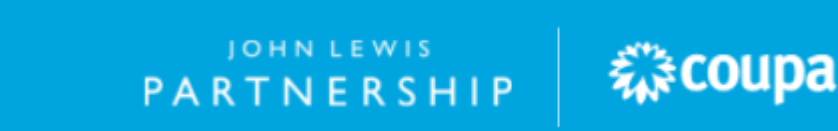

## JOHN LEWIS PARTNERSHIP

 $\chi$ 

Step 7- If you need to update theVAT held on the legal entity to match your John Lewis customer profile remit-to address you will need to create a new legal entity.You are unable to amendVAT held on an existing legal entity, select **'Add Legal Entity'** and follow step 8.

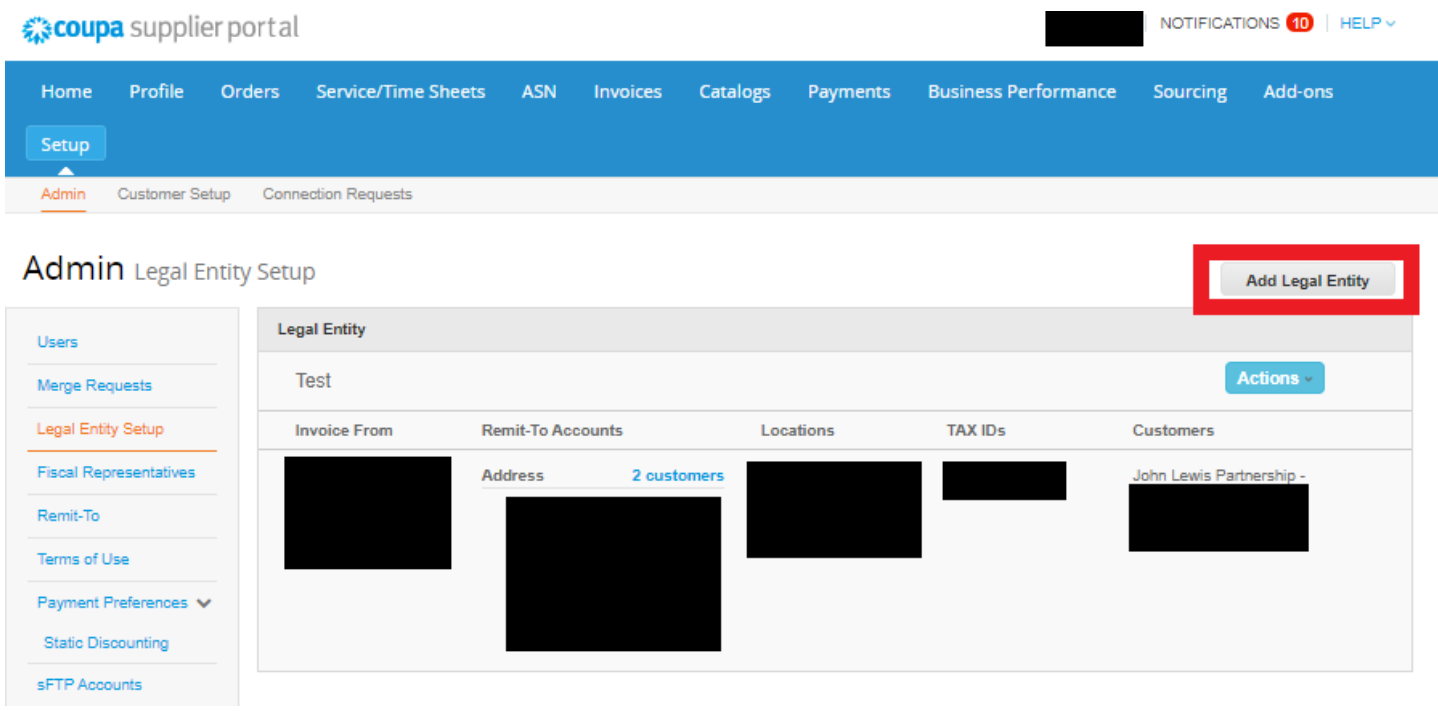

Step 8- Fill in your legal entity name, select your country/region followed by continue.

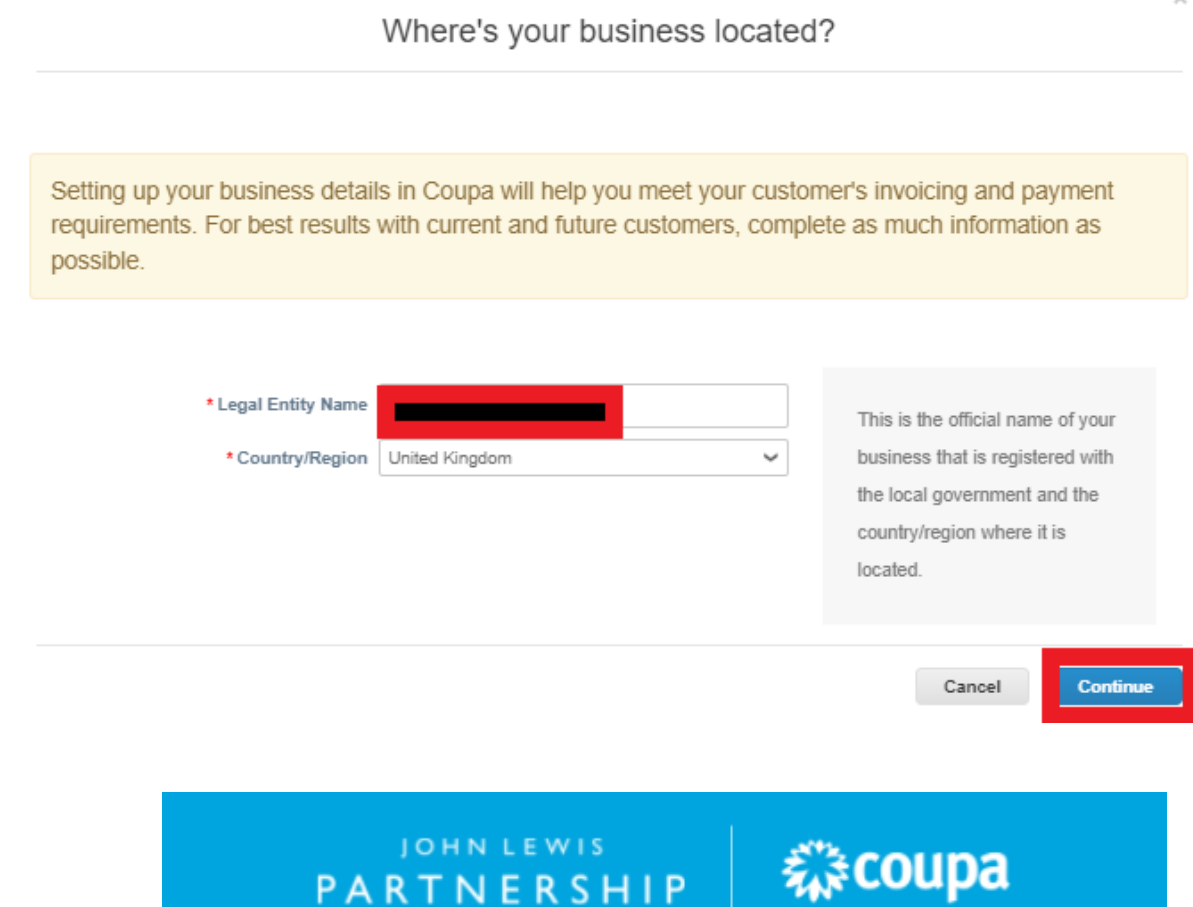

## **JOHN LEWIS** PARTNERSHIP

Step 9 - Fill in your company type and select Continue. Your company type should be either a sole-trader, company or Partnership matching the type of company held on your John Lewis customer profile.

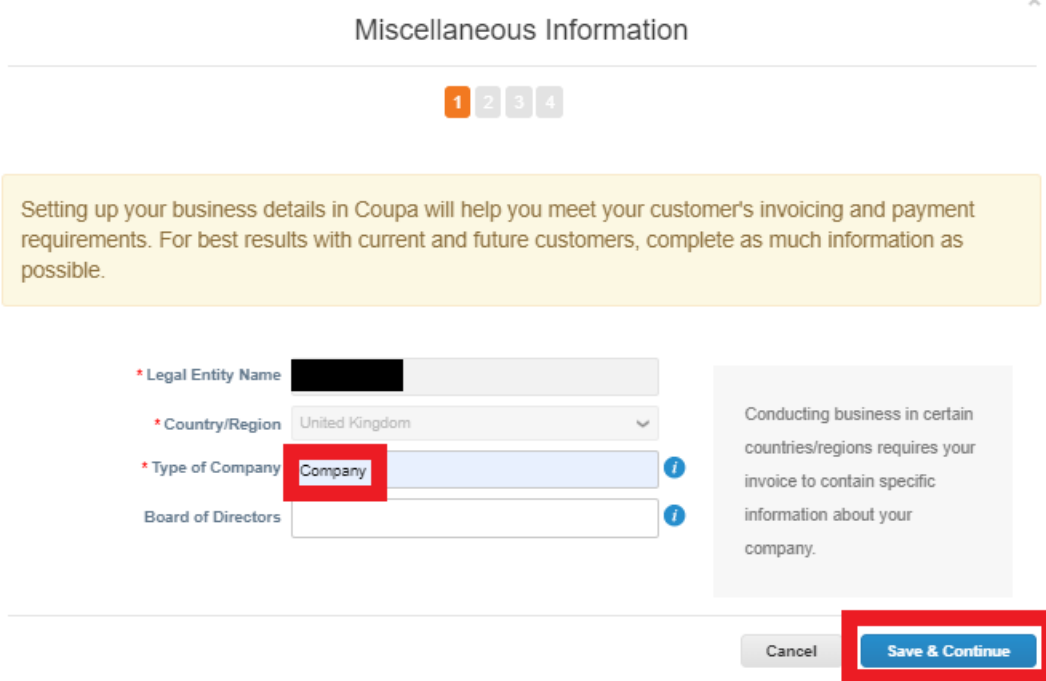

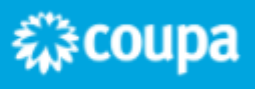

Step 10- Complete your invoice address information ensuring the John Lewis customer profile is ticked alongside all other customer profiles which the update of tax applies to. Fill in the tax VAT ID with your correct VAT tax ID code and select Save and Continue. If you do not have a VAT registration leave this VAT box blank and tick 'I don't have a VAT/GST Number'. A screenshot of this is available on the next page.

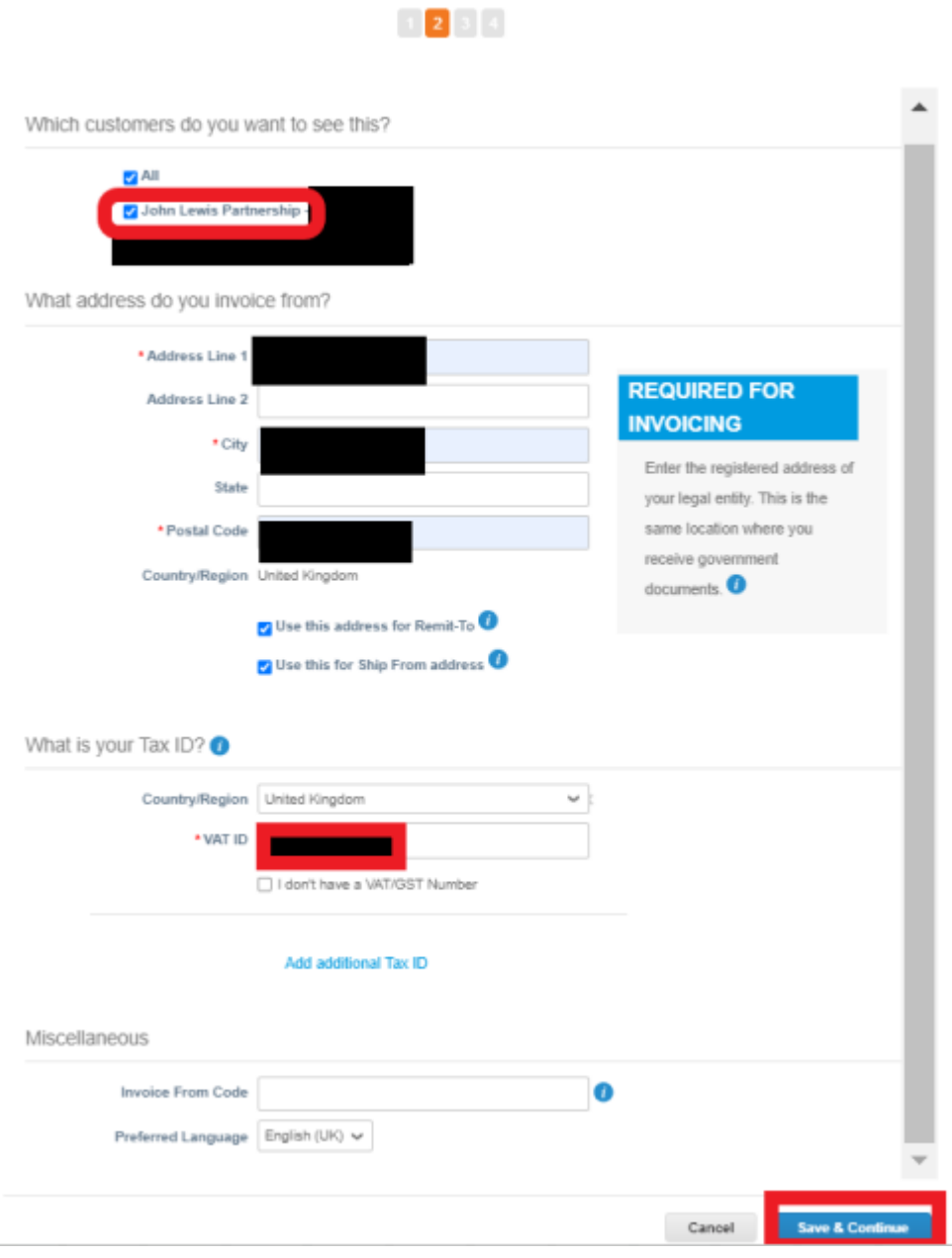

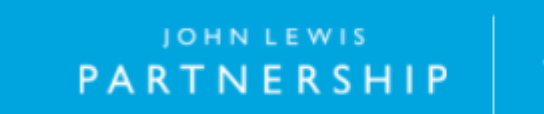

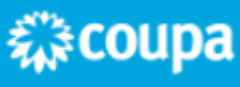

Step 11- Check the remit-to address is correct before selecting the 'Payment Type' box and select 'Bank Account' this will allow you to input your bank details on step 12.

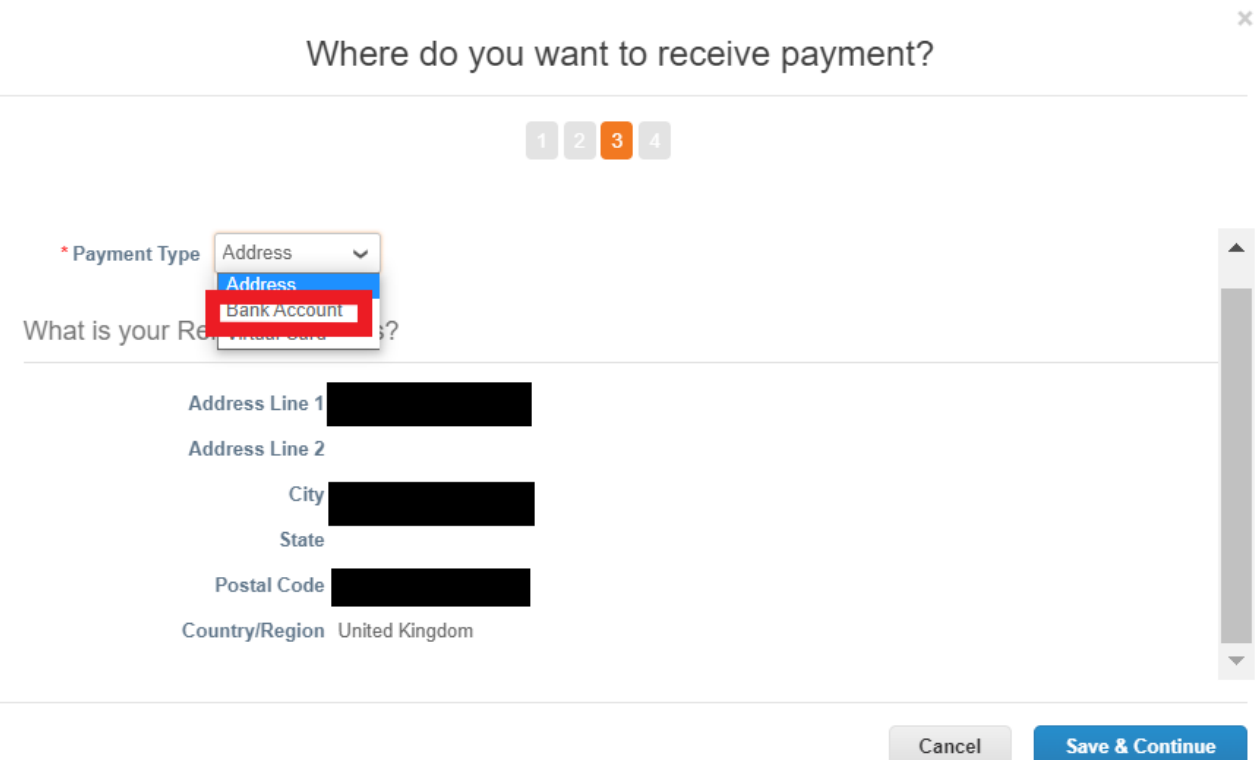

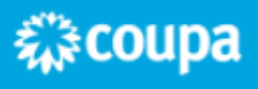

Step 12- Fill in your bank account details ensuring all banking details are correct and match the bank details held on your John Lewis Partnership customer profile remit-to address. Please also upload a supporting document as requested within this field. Once completed select 'Save and Continue' which can be found at the bottom of the page.

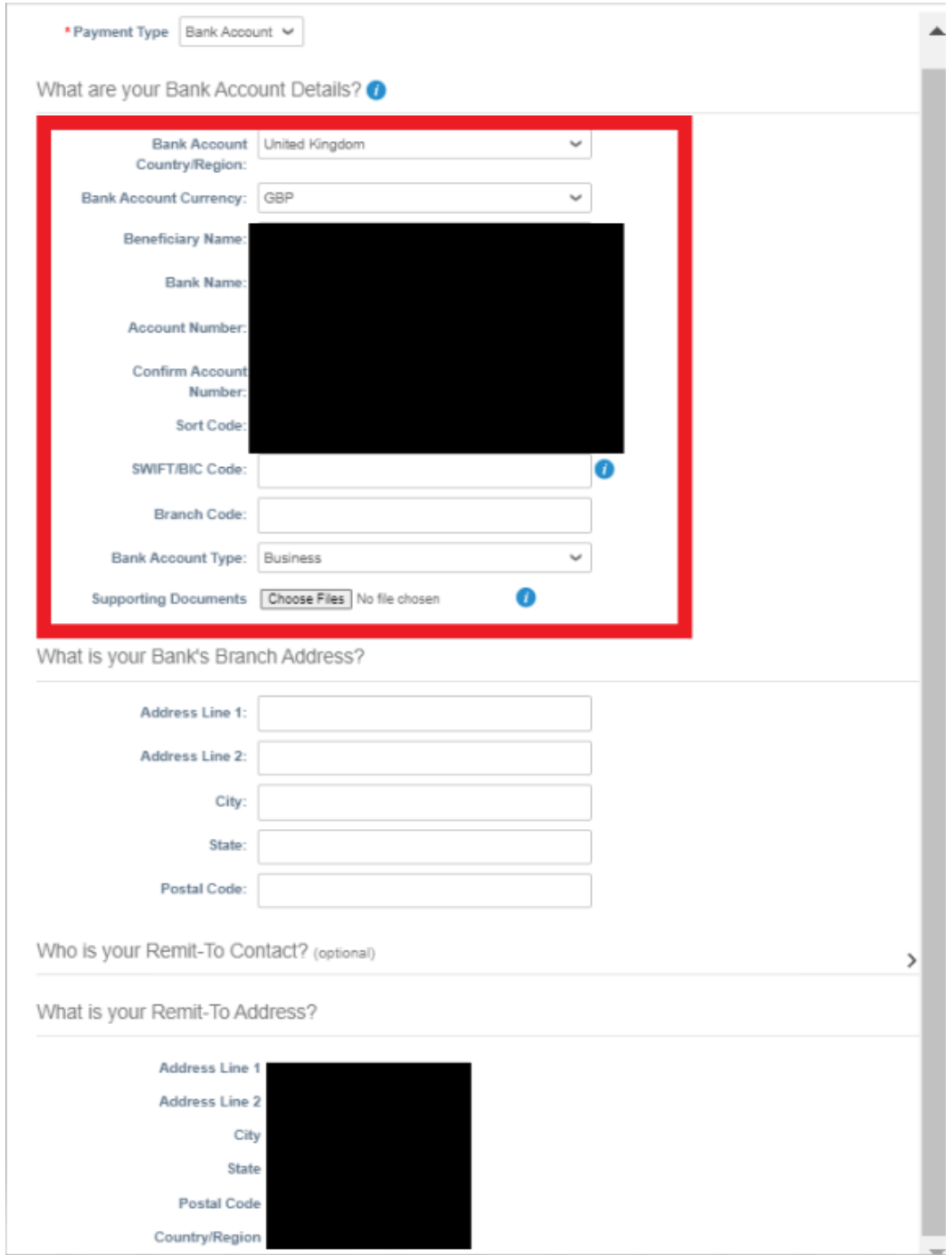

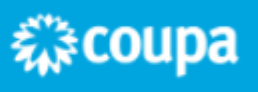

Step 13- Check the remit-to account and address details match your John Lewis customer profile remit-to details, following this select **'Next'**.

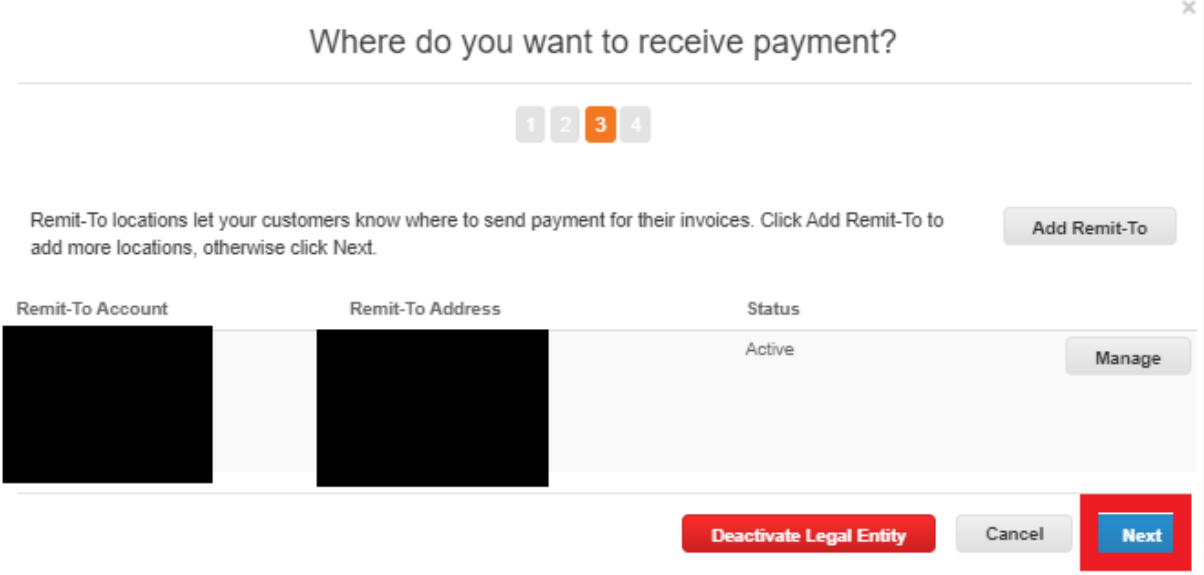

Step 14- Ensure that your ship from address is correct, if this needs updating select '**Add Ship From'** to update this and select **'Done'.**

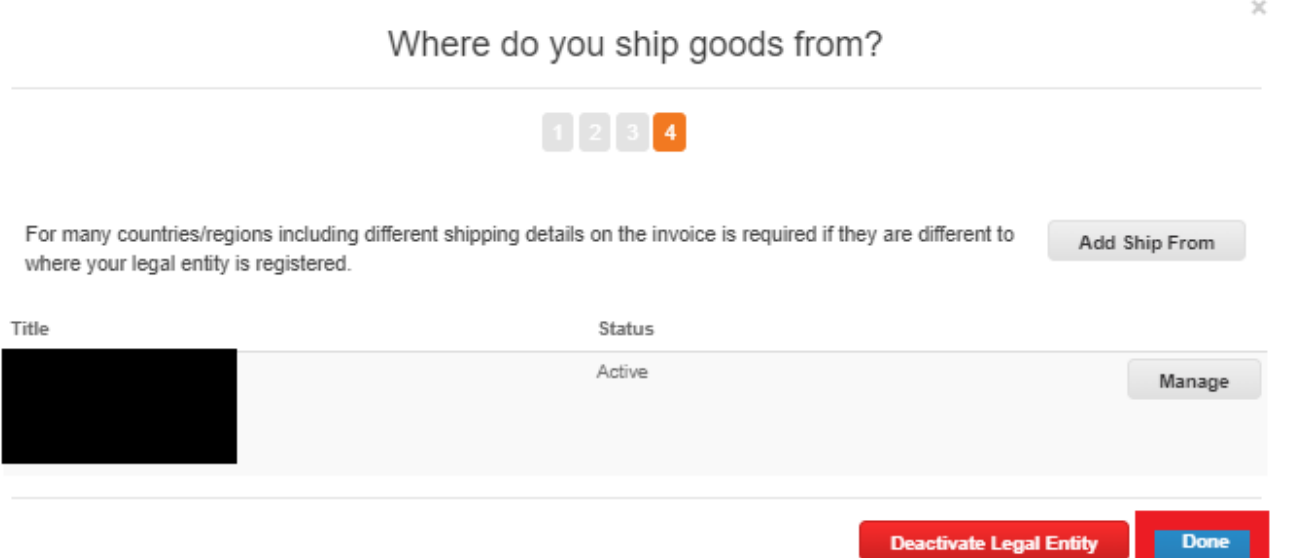

Step 15 -Following this a new legal entity has been created, please ensure the John Lewis customer profile is displaying as a customer under the correct legal entity with the correctVAT tax details matching those held in the John Lewis customer profile remit-to address. **Please note the John Lewis customer profile can only appear under one legal entity.You will need to ensure that you deactivate any old legal entity no longer valid or untick the John Lewis customer profile from the incorrect legal entity.This can be updated by selecting 'Manage Legal Entity' under the 'Actions' option shown in step 3.** Once you are happy the VAT contained on your John Lewis customer profile remit-to details and your legal entity registered under the John Lewis customer profile please reattempt submitting your invoice.

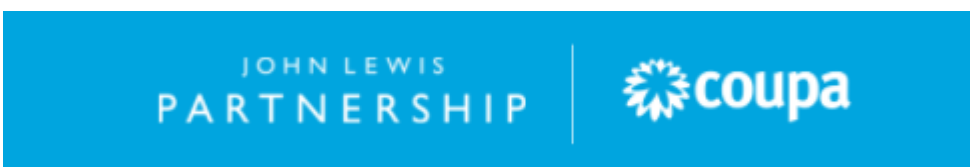